## 硬件开发工具链平台云服务

## 控制台操作指南

文档版本 03 发布日期 2024-08-23

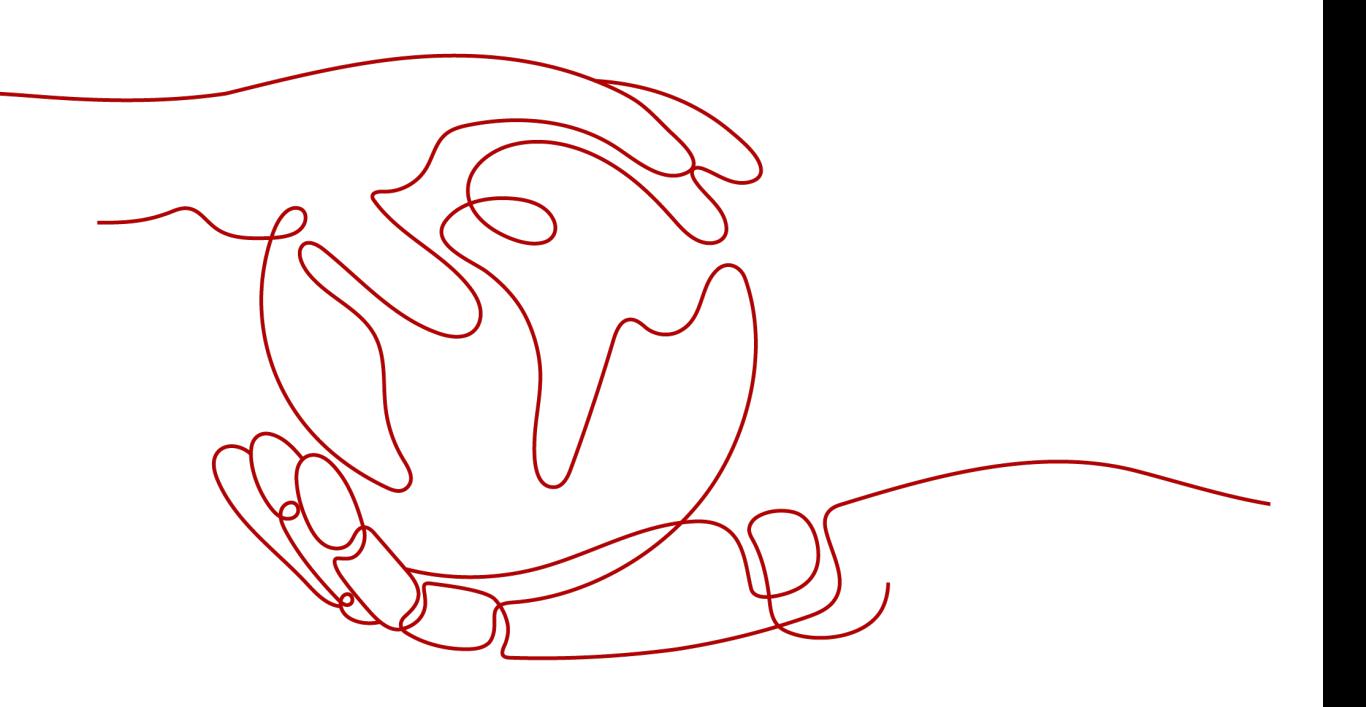

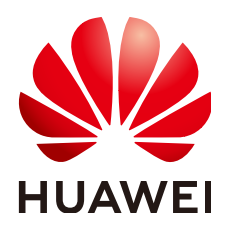

#### 版权所有 **©** 华为云计算技术有限公司 **2024**。 保留一切权利。

非经本公司书面许可,任何单位和个人不得擅自摘抄、复制本文档内容的部分或全部,并不得以任何形式传 播。

#### 商标声明

**SI** 和其他华为商标均为华为技术有限公司的商标。 本文档提及的其他所有商标或注册商标,由各自的所有人拥有。

#### 注意

您购买的产品、服务或特性等应受华为云计算技术有限公司商业合同和条款的约束,本文档中描述的全部或部 分产品、服务或特性可能不在您的购买或使用范围之内。除非合同另有约定,华为云计算技术有限公司对本文 档内容不做任何明示或暗示的声明或保证。

由于产品版本升级或其他原因,本文档内容会不定期进行更新。除非另有约定,本文档仅作为使用指导,本文 档中的所有陈述、信息和建议不构成任何明示或暗示的担保。

## 华为云计算技术有限公司

地址: 贵州省贵安新区黔中大道交兴功路华为云数据中心 邮编:550029

网址: <https://www.huaweicloud.com/>

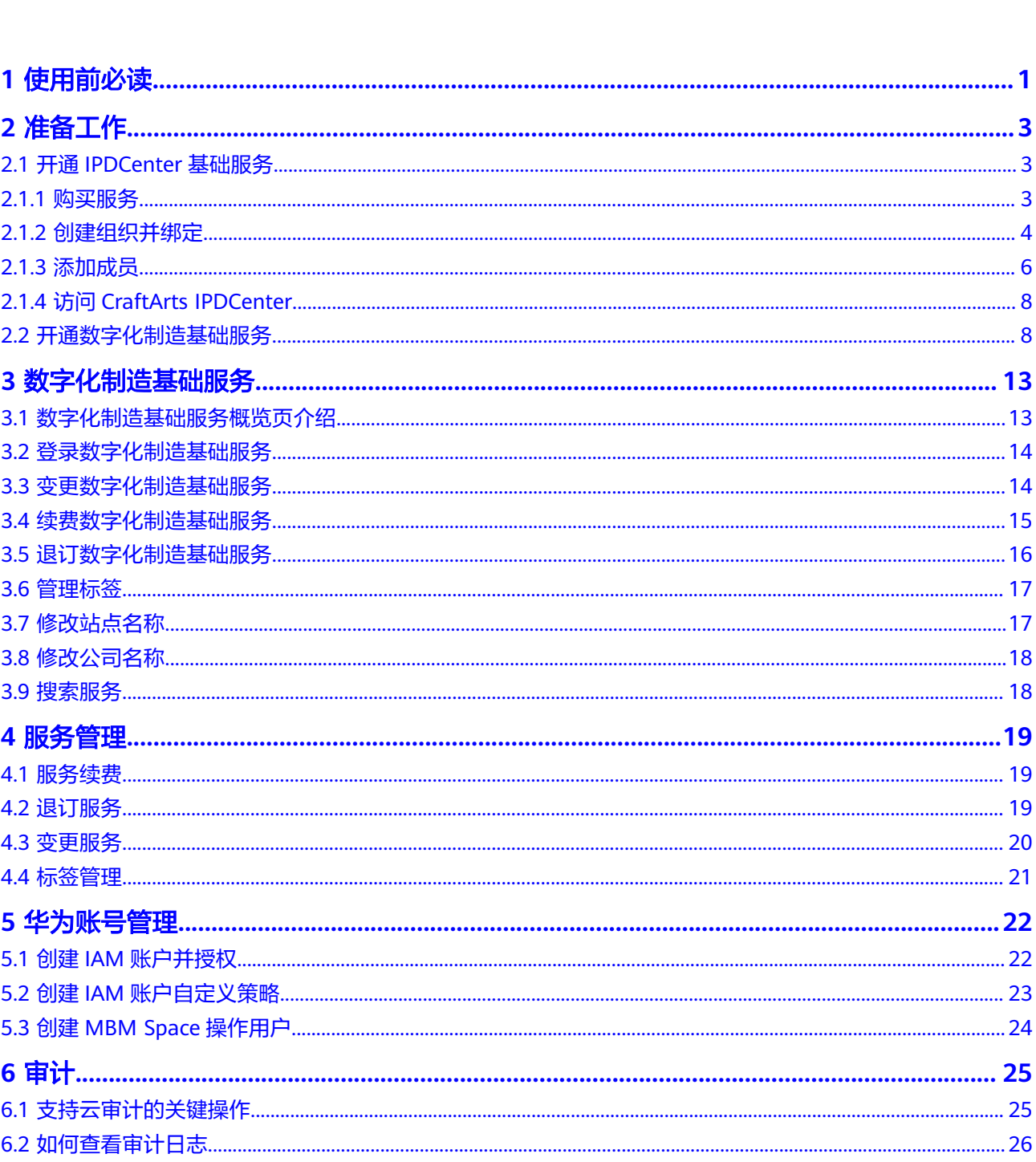

目录

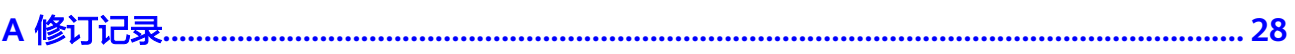

## **1** 使用前必读

#### <span id="page-4-0"></span>**IPDCenter** 基础服务

#### ● 开通**IPDCenter**基础服务

- a. IPDCenter基础服务需完成购买才能开通,请参见<mark>购买服务</mark>。
- b. 开通服务后,管理员需要创建组织并绑定,才可以为用户添加权限,请参见 [创建组织并绑定。](#page-7-0)
- c. 创建组织后,管理员可以为组织[添加](#page-9-0)成员,为其分配用户权限,请参见<mark>添加</mark> [成员](#page-9-0)。若管理员需要用户权限,请确保自己在组织内。
- d. 完成组织内的成员添加后,被添加到组织的成员即可访问IPDCenter基础服 务,请参见访问**[CraftArts IPDCenter](#page-11-0)**。

#### ● 管理**IPDCenter**基础服务

IPDCenter基础服务购买者可以对IPDCenter基础服务资源进行管理,例如续费、 变更、退订服务。具体操作请参见<mark>服务管理</mark>。

#### ● 使用**IPDCenter**基础服务

- 超级管理员:服务开通完成后,超级管理员使用管理员账号登录CraftArts IPDCenter的管理中心添加组织用户,给普通用户开通CraftArts IPDCenter的 使用权限。具体操作请参见<mark>添加成员</mark>。
- 普通用户:联系管理员获取登录CraftArts IPDCenter的账号密码,使用获取 的账号登录CraftArts IPDCenter后,即可使用硬件开发工具链平台云服务。 具体操作请参见**[IPDCenter Space](https://support.huaweicloud.com/usermanual-craftartsipdcenter/ipdcenter_04_0242.html)**服务使用指南。

#### 数字化制造基础服务

#### 开通数字化制造基础服务

数字化制造基础服务(MBM Space)当前正在公测阶段,需先申请并通过人工审 核后才可购买。具体操作请参见<mark>[开通数字化制造基础服务](#page-11-0)</mark>。

管理数字化制造基础服务

MBM Space服务购买者可以对MBM Space服务资源进行管理,例如续费、变 更、退订服务。具体操作请参见<mark>[数字化制造基础服务](#page-16-0)</mark>。

- 使用数字化制造基础服务
	- 超级管理员: MBM Space服务开通完成后, 超级管理员登录控制台为组织添 加成员(仅公有云支持),并登录MBM Space系统给用户授权。具体操作请 参见创建**[MBM Space](#page-27-0)**操作用户。

– MBM Space操作用户:联系管理员获取登录MBM Space系统的访问网址、 账号及密码,使用账号登录MBM Space后,即可使用数字化制造基础服务。 具体操作请参见[数字化制造基础服务使用指南](https://support.huaweicloud.com/usermanual-craftartsipdcenter/mbm_usermanual_0001.html)。

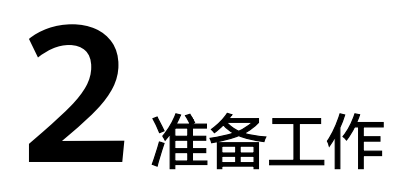

## <span id="page-6-0"></span>**2.1** 开通 **IPDCenter** 基础服务

## **2.1.1** 购买服务

#### 前提条件

- 1. [已注册华为账号并开通华为云](https://support.huaweicloud.com/usermanual-account/account_id_001.html)。
- 2. [已实名认证华为账号](https://support.huaweicloud.com/usermanual-account/zh-cn_topic_0071343161.html)。
- 3. 为IAM[用户授权](https://support.huaweicloud.com/usermanual-iam/iam_01_0652.html),仅IAM用户登录时需要。

登录服务的IAM用户,需要至少具有资源购买权限,例如租户管理员权限 "Tenant Administrator"或者全局管理员权限"FullAccess"。

#### 注意事项

 $\mathsf{C}{\mathsf{r}}$ aftArts IPDCenter目前仅在华北-北京四上线,请在控制台页面左上角的 $\mathsf{Q}\boxtimes$ 域中选 择"华北-北京四"。

#### 操作步骤

- 步骤**1** 进入**[CraftArts IPDCenter](https://console.huaweicloud.com/ipdc/?region=cn-north-4&locale=zh-cn#/buyproduct/BCS)**购买页面。
- 步骤**2** 选择商品及商品配置项。

#### 表 **2-1** 商品及商品配置项

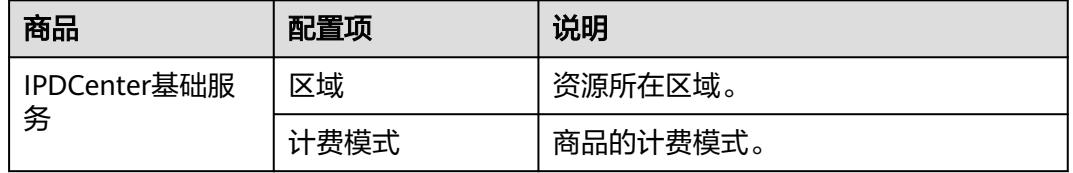

<span id="page-7-0"></span>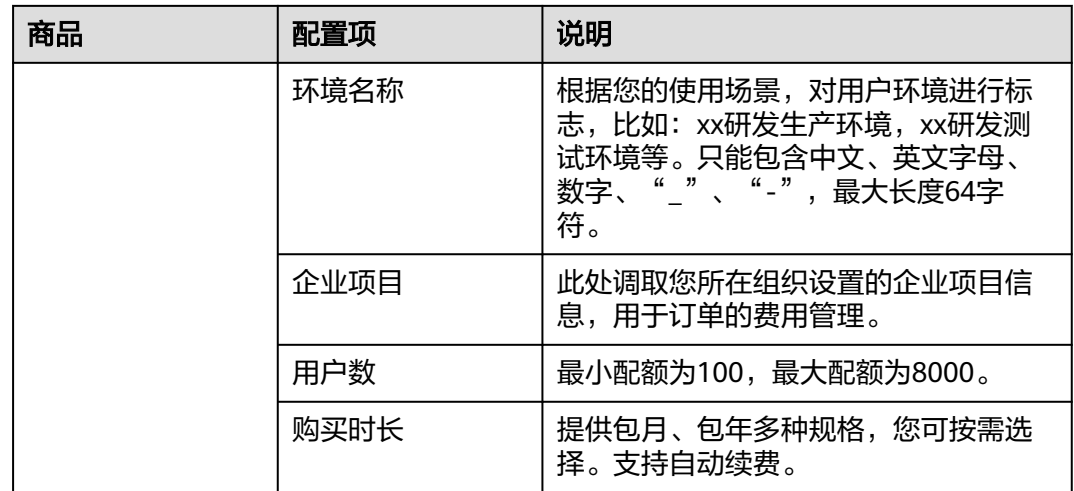

步骤**3** 单击"立即购买",查看订单信息,确认无误后,按照界面提示选择支付方式完成付 款。

**----**结束

## **2.1.2** 创建组织并绑定

开通CraftArts IPDCenter服务后,您可以创建一个组织,将组织与购买的服务绑定 后,组织内的成员便可以使用CraftArts IPDCenter服务了。组织创建完成后,创建者 默认成为组织一员。

#### 前提条件

#### [已购买服务](#page-6-0)。

#### 注意事项

 $\mathsf{C}$ raftArts IPDCenter目前仅在华北-北京四上线,请在控制台页面左上角的 $\mathsf{Q}$ 区域中选 择"华北-北京四"。

#### 创建组织

#### 步骤**1** 登录**[CraftArts IPDCenter](https://console.huaweicloud.com/ipdc/?region=cn-north-4#/overview)**控制台。

- 步骤**2** 在左侧菜单栏选择"服务管理",进入"服务管理"页面。
- 步骤3 单击"创建组织",输入组织名称,单击"下一步"。 组织名称由1-60个中文、英文、数字及合法字符组成。

#### 图 **2-1** 创建组织

## 创建组织

#### 组织名称

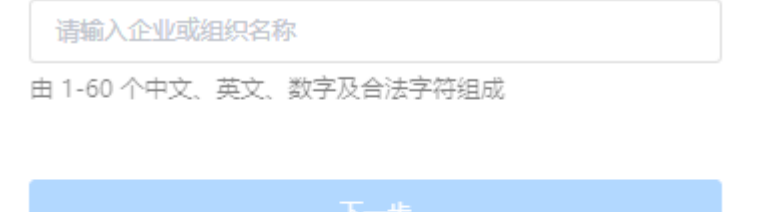

步骤**4** 在"设置组织的域名"页面,设置组织的域名。

- 没有域名,输入域名,单击"下一步"。
- 已有域名,单击"使用自有域名",输入自有域名,如example.com,单击"下 一步"。

图 **2-2** 设置域名

## 设置组织的域名

已有域名? 使用自有域名 >

域名 ② (用于组织管理员为成员创建帐号)

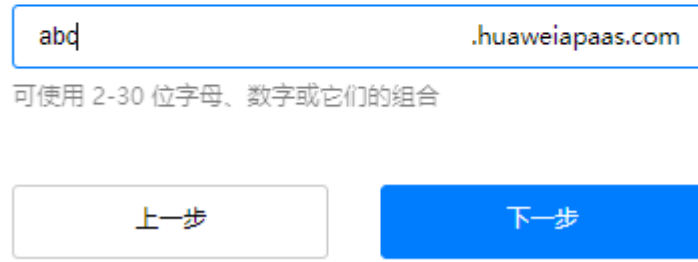

步骤**5** 阅读"管理式华为账号"相关声明,单击"同意"创建组织。

#### **----**结束

#### 绑定组织

步骤**1** 返回至CraftArts IPDCenter控制台总览页面。

步骤**2** 在左侧菜单栏选择"服务管理",进入"服务管理"页面。

<span id="page-9-0"></span>步骤**3** 在服务列表中,选择需要绑定的服务,单击"绑定组织"。

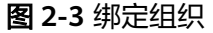

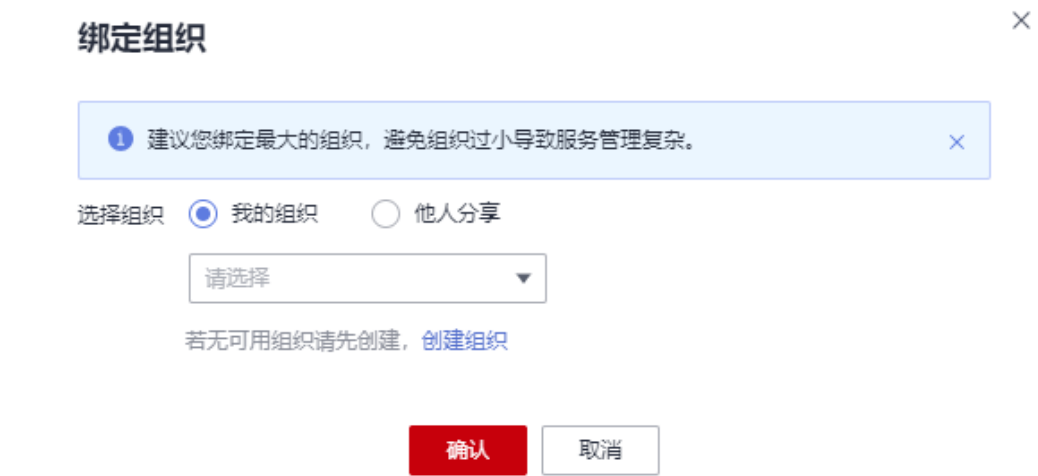

步骤**4** 选择"我的组织"或"他人分享"的组织。

步骤**5** 单击"确定",完成绑定。

#### 说明

若需更换组织,请再次单击"绑定组织",重新选择组织后,单击"确定"。

**----**结束

### **2.1.3** 添加成员

#### 操作场景

CraftArts IPDCenter除了可以手动添加用户,也支持邀请拥有华为个人账号的用户加 入组织,被邀请加入组织后,个人华为账号将拥有CraftArts IPDCenter的使用权限。

#### 前提条件

[已创建组织并绑定服务。](#page-7-0)

#### 登录管理中心

- 步骤1 在管理控制台"服务管理"中,单击"创建组织",鼠标移至右上角的"用户ID", 选择"切换组织"。
- 步骤**2** 在"切换组织"界面,选择目标组织单击进入。

您也可以在此界面创建新的组织。

步骤3 鼠标移至右上角的"用户ID",选择"管理中心",进入管理中心页面。

#### 添加成员

步骤**1** 进入管理中心页面,选择"成员部门管理 > 成员管理"。

步骤**2** 单击"添加成员",按照表**2-2**设置成员信息。

表 **2-2** 添加成员

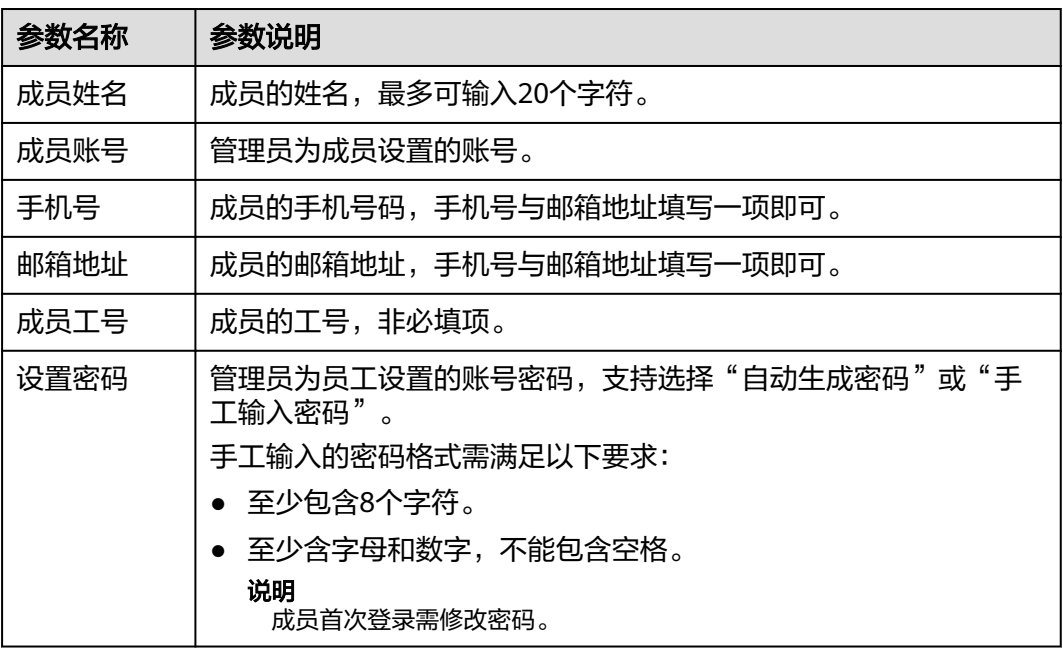

步骤**3** 成员信息填写完成后,单击"下一步"。

步骤4 在"完善成员信息"页面,为成员选择部门并设置职位,填写完成后,单击"保存" 或"保存并继续"。

**----**结束

#### 邀请成员

步骤**1** 进入管理中心页面,选择"成员部门管理 > 成员管理"。

步骤**2** 单击"邀请成员",按照表**2-3**设置成员信息。

#### 表 **2-3** 邀请成员

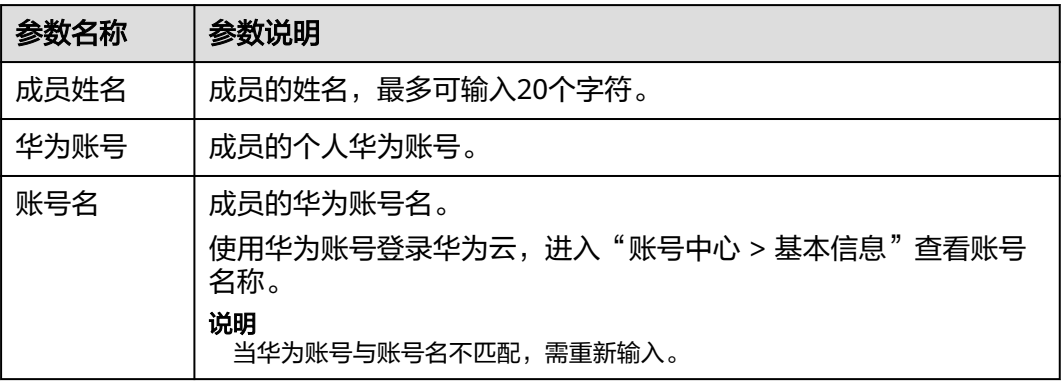

<span id="page-11-0"></span>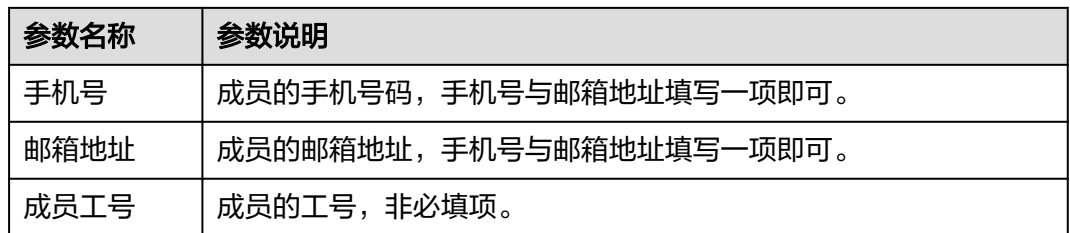

- 步骤**3** 成员信息填写完成后,单击"下一步"。
- **步骤4** 在"完善成员信息"页面,为成员选择部门并设置职位,填写完成后,单击"保存" 或"保存并继续"。

#### **----**结束

#### 说明

添加成员后需在管理中心为用户进行<mark>服务使用授权</mark>。

## **2.1.4** 访问 **CraftArts IPDCenter**

#### 前提条件

- [已创建组织并绑定服务。](#page-7-0)
- [已添加成员](#page-9-0)。
- [已为用户添加服务使用授权。](https://support.huaweicloud.com/usermanual-craftartsipdcenter/ipdcenter_03_0032.html)

#### 注意事项

CraftArts IPDCenter目前仅在华北-北京四上线,请在控制台页面左上角的 ♥ 区域中选 择"华北-北京四"。

#### 操作步骤

- 步骤**1** 登录**[CraftArts IPDCenter](https://console.huaweicloud.com/ipdc/?region=cn-north-4#/overview)**控制台。
- **步骤2** 在左侧菜单栏选择"服务管理",进入"服务管理"页面。
- 步骤**3** 在服务列表中选择服务名称,单击"登录服务",进入IPDCenter基础服务首页。
- 步骤**4** 在左上角的更多中选择所需服务。

#### **----**结束

## **2.2** 开通数字化制造基础服务

在了解数字化制造基础服务 (MBM Space)的应用场景和产品优势后, 如果您想要体 验数字化制造基础服务的功能,您可以购买数字化制造基础服务。

#### 前提条件

● [已注册华为账号并开通华为云](https://support.huaweicloud.com/usermanual-account/account_id_001.html)。

已完成<mark>实名认证</mark>。

#### <span id="page-12-0"></span>注意事项

- 数字化制造基础服务目前仅在华南-广州上线,请在控制台页面左上角的 ♥ 区域 中选择"华南-广州"。
- 1个华为账号只能购买5个数字化制造基础服务站点(不同区域、部署位置分开计 算)。
- 仅当购买"部署位置"为"公有云"的数字化制造基础服务时才需要进行激活站 点操作:
	- 1个数字化制造基础服务站点只能绑定1个组织,且1个组织不能同时被多个数 字化制造基础服务站点绑定。
	- 站点所绑定的组织的创建者即数字化制造基础服务业务系统的超级管理员。

#### 步骤 **1**:申请公测

数字化制造基础服务当前正在公测阶段,需先申请并通过人工审核后才可购买。

- **步骤1** 单击[申请公测,](https://account.huaweicloud.com/usercenter/#/betaManagement?serviceCode=beta_mbmspace)前往"申请公测"页面。
- 步骤2 填写公测申请表,勾选"同意《公测试用服务协议》",并单击"申请公测"提交申 请。

公测申请提交后,5个工作日内审核结果将发送到您的邮箱和手机。

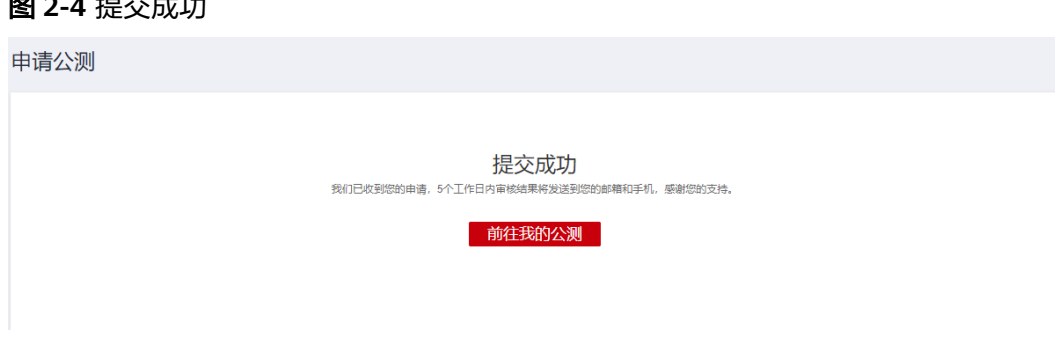

#### **----**结束

图 **2-4** 提交成功

#### 步骤 **2**:购买数字化制造基础服务

用户可以根据实际业务需求,在CraftArts IPDCenter控制台购买数字化制造基础服 务。针对不同的应用场景,用户可以自定义站点数量、用户数量和购买时长,全方位 贴合实际业务诉求。

- 步骤**1** 进入[购买数字化制造基础服务页面](https://console.huaweicloud.com/ipdc/?#/createProduct?type=mbm)。
- 步骤**2** 根据页面提示,配置如下信息。

#### 表 **2-4** 数字化制造基础服务配置说明

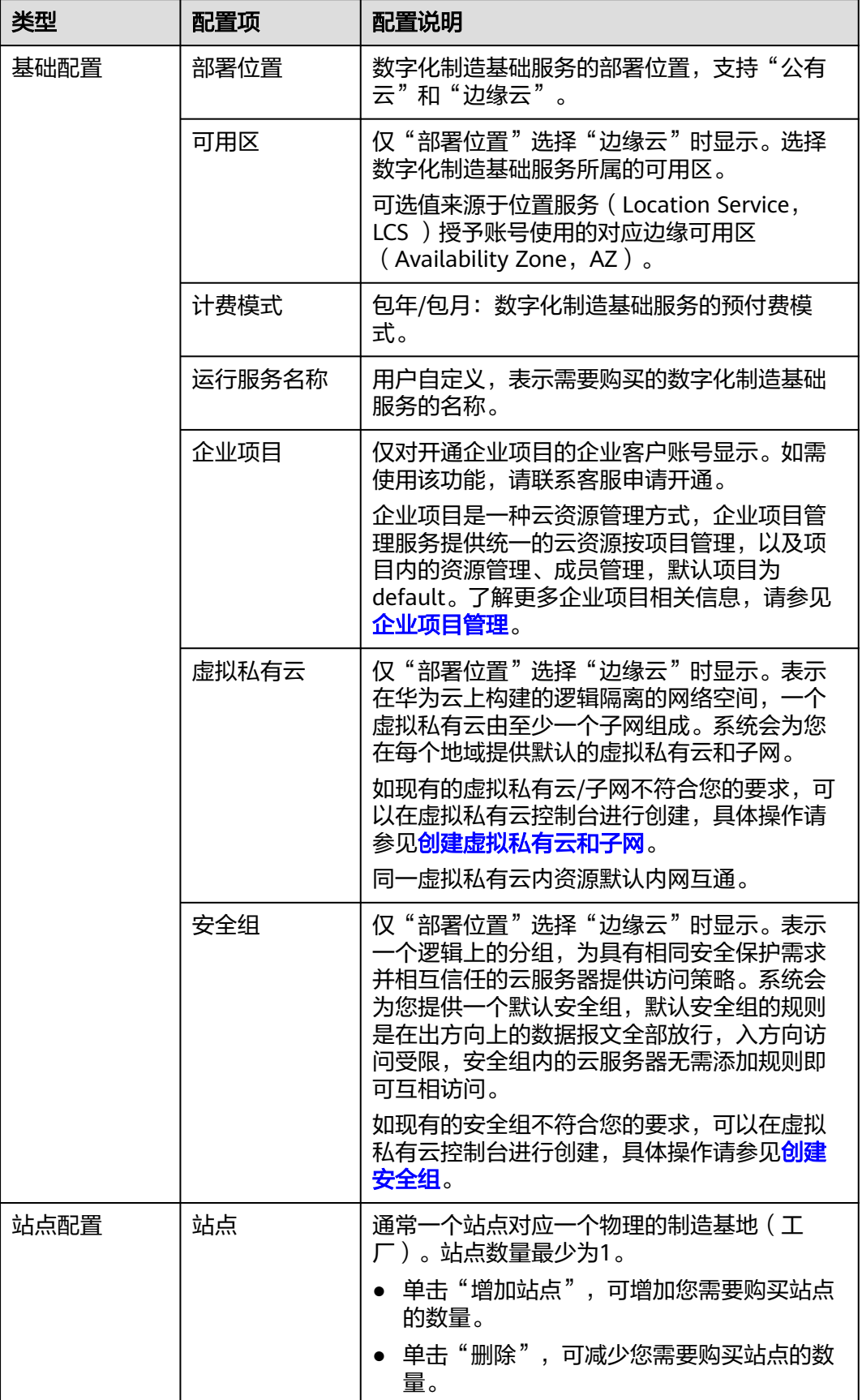

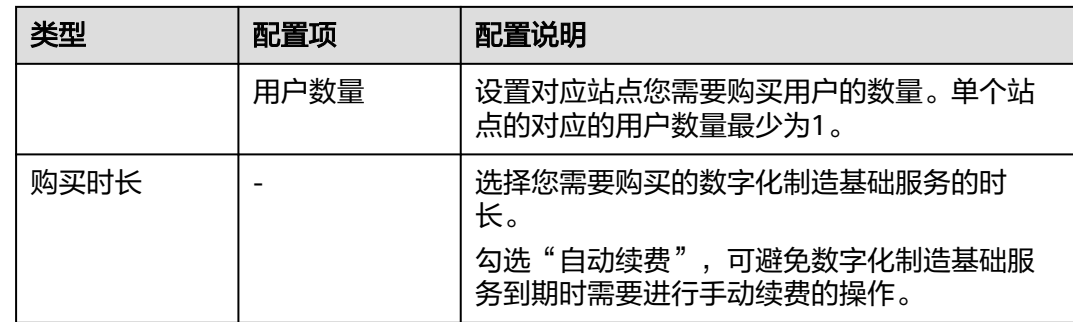

步骤3 单击"下一步",进入待购买服务规格确认页面。

- 步骤**4** 确认购买清单中的资源配置信息后,阅读并勾选同意协议。 协议详细内容请参见**[CraftArts IPDCenter](https://www.huaweicloud.com/declaration/ipdcenter.html)**服务声明。
- 步骤**5** 单击"立即购买"。
- 步骤**6** 购买包年/包月的数字化制造基础服务,请根据页面提示完成支付。

待系统提示购买成功后,即可进入CraftArts IPDCenter控制台查收您的数字化制造基 础服务。

#### **----**结束

#### 步骤 **3**:(可选)激活站点

购买"部署位置"为"公有云"的数字化制造基础服务后,您还需要按照界面指引激 活站点,才能使用数字化制造基础服务。

- 步骤**1** 登录**[CraftArts IPDCenter](https://console.huaweicloud.com/ipdc/?#/overview)**控制台。
- 步骤2 在左侧导航栏中,单击"数字化制造基础服务",进入数字化制造基础服务页面。
- 步骤**3** 选择"公有云运行服务"页签,单击服务记录左侧的 。
- 步骤**4** 在"状态"为"新建"的站点"操作"列中单击"激活站点",系统弹出"激活站 点"窗口。
- 步骤**5** 选择组织。
	- 1. (可选)没有组织或想创建新的组织时,请参考以下步骤创建组织:
		- a. 单击"没有组织?去创建"。
		- b. 在弹出的"创建组织"窗口中,输入组织名称,单击"下一步"。 组织名称由1~60个中文、英文、数字及合法字符组成。
		- c. 在弹出的"设置组织的域名"窗口中,配置组织的域名,单击"下一步"。 输入组织简称,可使用2~30位字母、数字或它们的组合,如abc,后缀名为 固定的.orgid.top。

设置组织域名后,管理员为组织创建成员时,成员的管理式华为账号会默认 带有固定域名后缀。如设置的组织域名为abc.orgid.top,那么管理员创建的 成员账号名显示则会为xxx@abc.orgid.top。OrgID支持使用自有域名,可在 域名管理中<mark>添加域名</mark>并在创建成员时选择账号后缀的域名。

d. 阅读"管理式华为帐号"相关声明,单击"同意"。

- e. 组织创建成功,返回至"激活站点"窗口。
- 2. 单击"请选择"的下拉框,在已有的组织列表中选择组织。
- 3. 单击"确定"。 站点激活成功后,即可通过控制台或Web网页方式登录数字化制造基础服务。

**----**结束

#### 后续操作

- 如果您购买了"部署位置"为"公有云"的数字化制造基础服务,当您成功激活 站点后,您可以记录站点的访问网址(即站点域名),并告知其他被授予MBM Space操作权限的用户。拥有操作权限的用户可通过Web网页方式在浏览器中输入 访问网址登录系统,进行后续的业务操作。
- 如果您购买了"部署位置"为"边缘云"的数字化制造基础服务,您需要联系华 为技术支持提供MBM Space访问网址、账号名和密码。

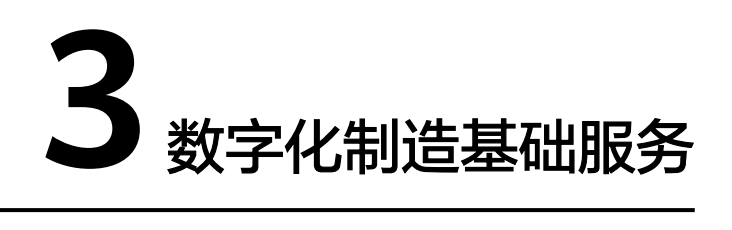

## <span id="page-16-0"></span>**3.1** 数字化制造基础服务概览页介绍

数字化制造基础服务 (MBM Space), 提供数字化制造领域丰富的标准化高复用数据 模型与业务模型,数字模型驱动,面向生态开放,打造新一代的数字化制造云平台, 使能生态构建上层制造领域行业应用。

本概览页从服务资源使用情况、服务操作引导、服务列表信息等多个维度展示服务的 主要信息,同时提供常见问题答疑、常用功能等快捷操作入口。

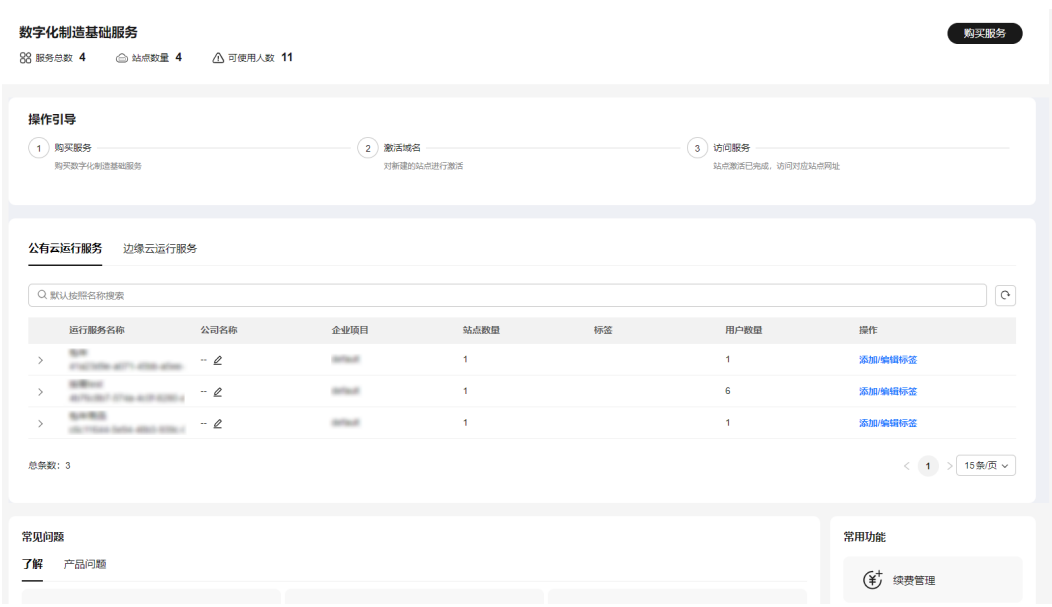

#### 图 **3-1** 数字化制造基础服务概览页

#### 表 **3-1** 服务概览说明

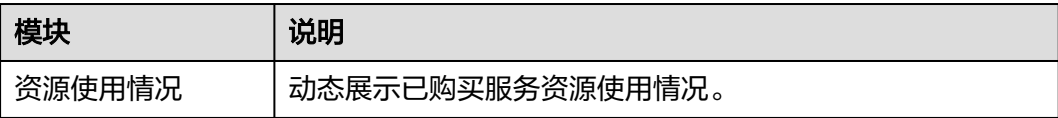

<span id="page-17-0"></span>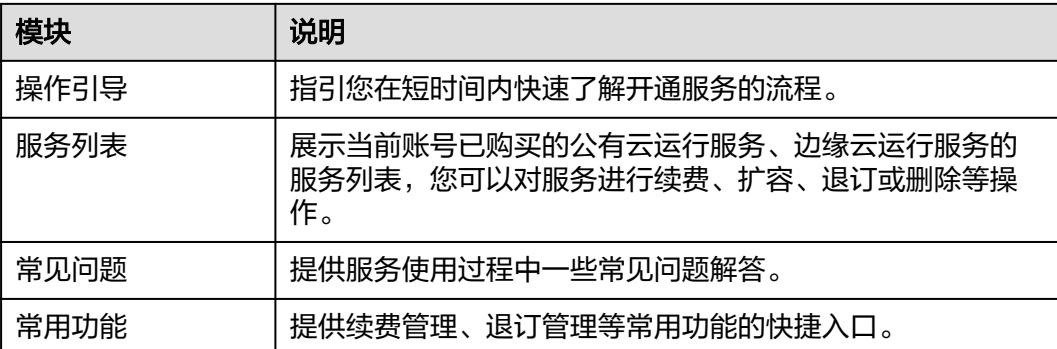

## **3.2** 登录数字化制造基础服务

数字化制造基础服务 (MBM Space)开通成功后, 您可通过控制台 (仅公有云支持) 或Web网页方式登录MBM Space开展业务操作。

本文指导您如何通过控制台登录MBM Space,通过Web网页方式登录MBM Space的 操作请参考**登录数字化制造基础服务**。

#### 操作步骤

- 步骤**1** 登录**[CraftArts IPDCenter](https://console.huaweicloud.com/ipdc/?#/overview)**控制台。
- 步骤2 在左侧导航栏中,单击"数字化制造基础服务",进入数字化制造基础服务页面。
- 步骤**3** 选择"公有云运行服务"页签,单击服务记录左侧的 。
- 步骤**4** 在"状态"为"已激活"的站点"操作"列中单击"访问网址",进入MBM Space系 统页面。

#### **----**结束

#### 后续操作

当您(超级管理员)成功登录MBM Space后,您可以进行用户权限管理,授权用户合 理角色,使其拥有不同菜单栏目的操作权限;也可以进行制造数据模型管理、计划管 理、生产管理、质量管理等业务功能操作。详细操作请参考<mark>[数字化制造基础服务使用](https://support.huaweicloud.com/usermanual-craftartsipdcenter/mbm_usermanual_0001.html)</mark> [指南。](https://support.huaweicloud.com/usermanual-craftartsipdcenter/mbm_usermanual_0001.html)

## **3.3** 变更数字化制造基础服务

您购买数字化制造基础服务 (MBM Space)后, 若发现购买的规格无法满足业务需 要,您可以变更规格,变更后将按照新规格计费并立即生效。数字化制造基础服务仅 支持资源升配,不支持资源降配,即已购买站点的用户数量可以增加,不可以减少。

本文指导您如何增加已购买站点的用户数量。增加站点数量请参考步骤**2**[:购买数字化](#page-12-0) [制造基础服务。](#page-12-0)

#### 操作步骤

步骤**1** 登录**[CraftArts IPDCenter](https://console.huaweicloud.com/ipdc/?#/overview)**控制台。

- <span id="page-18-0"></span>步骤2 在左侧导航栏中,单击"数字化制造基础服务",进入数字化制造基础服务页面。
- 步骤**3** (可选)如果同时有部署在"公有云"上和"边缘云"上的服务,请根据实际切换为 对应运行服务页签。
- 步骤**4** 单击服务记录左侧的 。
	- 服务部署在"公有云"上:单击待变更站点"操作"列中的"更多 > 扩容"。
	- 服务部署在"边缘云"上:单击待变更站点"操作"列中的"扩容"。
- 步骤**5** 在变更资源页面设置"目标规格"的"用户数量"取值。
- 步骤**6** 单击"去支付"。
- 步骤**7** 包年/包月的数字化制造基础服务将生成云订单并跳转至支付界面,请根据界面提示完 成支付。

变更完成后,可在数字化制造基础服务详情页面进行查看。

**----**结束

## **3.4** 续费数字化制造基础服务

当前包年/包月的数字化制造基础服务(MBM Space)有手动续费和自动续费两种续费 方式。在服务资源生命周期的不同阶段,您可以根据需要选择一种方式进行续费,其 中手动续费可以在CraftArts IPDCenter控制台或费用中心进行,自动续费可以减少手 动续费的管理成本,避免因忘记手动续费而导致资源被自动删除。

本文仅指导您如何在CraftArts IPDCenter控制台续费数字化制造基础服务。如需了解 更多续费内容, 详细请参考**续费**。

#### 操作步骤

- 步骤**1** 登录**[CraftArts IPDCenter](https://console.huaweicloud.com/ipdc/?#/overview)**控制台。
- 步骤2 在左侧导航栏中,单击"数字化制造基础服务",进入数字化制造基础服务页面。
- 步骤**3** (可选)如果同时有部署在"公有云"上和"边缘云"上的服务,请根据实际切换为 对应运行服务页签。

步骤**4** 单击服务记录左侧的 。

- 服务部署在"公有云"上: 在站点"操作"列中单击"更多 > 续费"。
- 服务部署在"边缘云"上: 在站点"操作"列中单击"续费"。
- 步骤**5** 确认续费资源信息后,选择续费时长,判断是否勾选"统一到期日",将服务到期时 间统一到各个月的某一天(详细介绍请参见统一包年**/**[包月资源的到期日\)](https://support.huaweicloud.com/price-idme/idme_price_0011.html#section2)。确认配置 费用后单击"去支付"。

<span id="page-19-0"></span>图 **3-2** 续费确认

| 续费                                                                      |                                                    |                             |                                                                   |            |  |                |     |     |     |                                                            |  |                    |
|-------------------------------------------------------------------------|----------------------------------------------------|-----------------------------|-------------------------------------------------------------------|------------|--|----------------|-----|-----|-----|------------------------------------------------------------|--|--------------------|
| ← 1. 在资源续费周期生效前, 若您变更了该资源的配置, 您将不能退订未生效的续费周期。<br>2. 生效的续费周期不能享受5天无理由退订。 |                                                    |                             |                                                                   |            |  |                |     |     |     |                                                            |  |                    |
|                                                                         | 实例名称/ID                                            |                             | 产品信息                                                              |            |  | 自动续费 2<br>续费时长 |     |     |     | 到期时间                                                       |  | 费用                 |
| <b>COLLECT</b><br>$\checkmark$                                          |                                                    |                             | DATA DER NOADRO RO<br>产品规格:基础版 数字化制造 基础服务-站点<br>THE RELATIONS (B) |            |  | ○ 未开启          |     | 1年  |     | 当前到期时间: 2024/08/18 23:59:59<br>续费后到期时间: 2025/08/18 23:59:5 |  | <b>KONSTANTING</b> |
| 续费时长                                                                    |                                                    | 1个月<br>2个月                  | 3个月                                                               | 4个月<br>5个月 |  | 6个月            | 7个月 | 8个月 | 9个月 | 1年 回<br>$34 \text{ m}$                                     |  |                    |
| □ 统一到期日设置为 每月1号 23:59:59 GMT+08:00 2<br>统一到期日                           |                                                    |                             |                                                                   |            |  |                |     |     |     |                                                            |  |                    |
|                                                                         | 资源到期时间延长至统一到期日,可能产生额外的续费天数,您可以通过上方列表的"续费时长"列核对该天数。 |                             |                                                                   |            |  |                |     |     |     |                                                            |  |                    |
|                                                                         |                                                    |                             |                                                                   |            |  |                |     |     |     |                                                            |  |                    |
|                                                                         |                                                    |                             |                                                                   |            |  |                |     |     |     |                                                            |  |                    |
|                                                                         |                                                    |                             |                                                                   |            |  |                |     |     |     |                                                            |  |                    |
|                                                                         |                                                    |                             |                                                                   |            |  |                |     |     |     |                                                            |  |                    |
|                                                                         |                                                    |                             |                                                                   |            |  |                |     |     |     |                                                            |  |                    |
|                                                                         |                                                    |                             |                                                                   |            |  |                |     |     |     |                                                            |  |                    |
|                                                                         |                                                    |                             |                                                                   |            |  |                |     |     |     |                                                            |  |                    |
|                                                                         |                                                    |                             |                                                                   |            |  |                |     |     |     |                                                            |  |                    |
|                                                                         |                                                    |                             |                                                                   |            |  |                |     |     |     |                                                            |  |                    |
|                                                                         |                                                    |                             |                                                                   |            |  |                |     |     |     |                                                            |  |                    |
|                                                                         |                                                    | 配置费用: ¥ (已省: ¥ ) 优惠洋情 > (?) |                                                                   |            |  |                |     |     |     |                                                            |  | 去支付                |

步骤6 进入支付页面, 选择支付方式, 确认付款, 支付订单后即可完成续费。

**----**结束

## **3.5** 退订数字化制造基础服务

数字化制造基础服务 (MBM Space)支持退订操作。如果在计费周期内您不再使用包 年/包月的数字化制造基础服务,您可以执行退订操作。系统将根据资源是否属于五天 无理由退订、是否使用代金券和折扣券等条件返还一定金额到您的账户。详细的退订 规则请参[见云服务退订规则概览。](https://support.huaweicloud.com/usermanual-billing/unsubscription_topic_2000010.html)

#### 注意事项

- 退订数字化制造基础服务后,对应的数据同步删除,且数据不可恢复,请谨慎操 作!
- 退订数字化制造基础服务时,对应站点与其绑定的用户将一起退订。

#### 操作步骤

- 步骤**1** 登录**[CraftArts IPDCenter](https://console.huaweicloud.com/ipdc/?#/overview)**控制台。
- 步骤2 在左侧导航栏中,单击"数字化制造基础服务",进入数字化制造基础服务页面。
- 步骤**3** (可选)如果同时有部署在"公有云"上和"边缘云"上的服务,请根据实际切换为 对应运行服务页签。
- 步骤4 单击服务记录左侧的 <sup>></sup>,在站点"操作"列中单击"更多 > 退订",进入退订资源页 面。

<span id="page-20-0"></span>步骤**5** 在退订资源页面,确认退订资源信息,选择退订原因,勾选退订须知,单击"退 订"。

步骤6 在弹出的确认框中,单击"退订"。

**----**结束

## **3.6** 管理标签

您可以使用标签管理功能对数字化制造基础服务 (MBM Space)按各种维度 (例如用 途、所有者等)进行分类,方便用户识别和管理拥有的数字化制造基础服务。

#### 操作步骤

步骤**1** 登录**[CraftArts IPDCenter](https://console.huaweicloud.com/ipdc/?#/overview)**控制台。

- 步骤2 在左侧导航栏中,单击"数字化制造基础服务",进入数字化制造基础服务页面。
- 步骤**3** (可选)如果同时有部署在"公有云"上和"边缘云"上的服务,请根据实际切换为 对应运行服务页签。
- 步骤**4** 找到待操作的服务,单击"操作"列中的"添加/编辑标签"。
- 步骤**5** 在弹出的"添加/编辑标签"窗口,您可以管理标签。
	- **添加标签**: 单击"添加标签",选择标签键和标签值,再单击"确定"。

说明

系统最多支持添加20个标签。

删除标签:单击待删除标签后的"删除",再单击"确定"。

**----**结束

## **3.7** 修改站点名称

数字化制造基础服务 ( MBM Space ) 购买成功后,支持用户对站点名称进行修改。

#### 操作步骤

- 步骤**1** 登录**[CraftArts IPDCenter](https://console.huaweicloud.com/ipdc/?#/overview)**控制台。
- **步骤2** 在左侧导航栏中,单击"数字化制造基础服务",进入数字化制造基础服务页面。
- 步骤**3** (可选)如果同时有部署在"公有云"上和"边缘云"上的服务,请根据实际切换为 对应运行服务页签。
- 步骤**4** 单击服务记录左侧的 。
- **步骤5** 找到待操作的站点,单击站点名称后的*2*。
- 步骤6 在弹出的"修改站点名称"窗口中输入站点新名称后,单击"确定"。

## <span id="page-21-0"></span>**3.8** 修改公司名称

数字化制造基础服务 (MBM Space)购买成功后, 支持用户对公司名称进行修改。

#### 操作步骤

- 步骤**1** 登录**[CraftArts IPDCenter](https://console.huaweicloud.com/ipdc/?#/overview)**控制台。
- **步骤2** 在左侧导航栏中,单击"数字化制造基础服务",进入数字化制造基础服务页面。
- 步骤**3** (可选)如果同时有部署在"公有云"上和"边缘云"上的服务,请根据实际切换为 对应运行服务页签。
- 步骤4 找到待操作的服务,单击公司名称后的*2*。
- 步骤5 在弹出的"修改公司名称"窗口中输入公司新名称后,单击"确定"。

**----**结束

## **3.9** 搜索服务

默认情况下,CraftArts IPDCenter控制台展示的是当前区域下全部数字化制造基础服 务(MBM Space)。为了帮助用户快速搜索出当前区域下的数字化制造基础服务,控 制台提供搜索功能,目前可通过运行服务名称、公司名称、站点数量、用户数量以及 标签等属性维度进行过滤。

#### 操作步骤

- 步骤**1** 登录**[CraftArts IPDCenter](https://console.huaweicloud.com/ipdc/?#/overview)**控制台。
- 步骤2 在左侧导航栏中,单击"数字化制造基础服务",进入数字化制造基础服务页面。
- 步骤**3** (可选)如果同时有部署在"公有云"上和"边缘云"上的服务,请根据实际切换为 对应运行服务页签。
- 步骤**4** 在搜索框中,根据实际需求,选择属性类型,输入需要搜索的内容后按回车键。

#### 图 **3-3** 可搜索属性类型

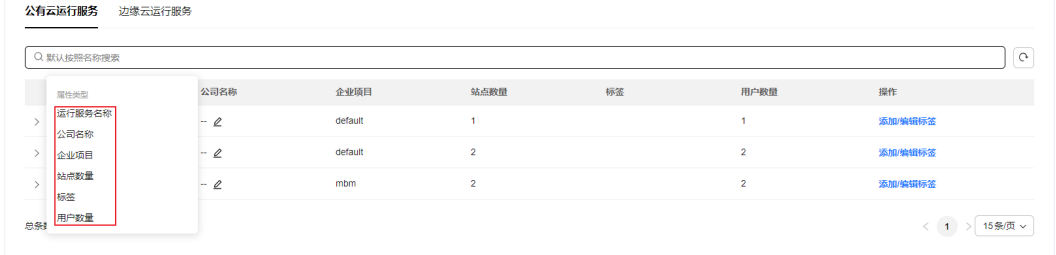

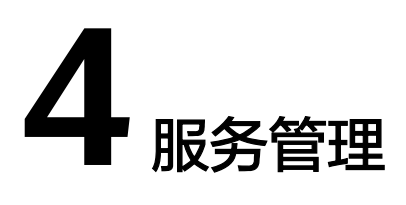

## <span id="page-22-0"></span>**4.1** 服务续费

#### 操作场景

用户购买IPDCenter基础服务资源后,支持用户对已到期或将到期的资源进行续费,续 费成功后,可继续使用服务。

#### 前提条件

已获取管理员账号和密码。

#### 操作步骤

- 步骤**1** 登录**[CraftArts IPDCenter](https://console.huaweicloud.com/ipdc/?region=cn-north-4#/overview)**控制台。
- 步骤2 在左侧菜单栏选择"服务管理",进入服务管理页面。
- **步骤3** 在服务列表中,选择需要续费的服务,单击"更多 > 续费",进入云服务续费页面。 您也可以勾选多个服务后,单击"批量续费"。
- 步骤4 核对续费的资源信息,选择"续费时长",设置"统一到日期",单击"去支付"并 查看订单信息。
- 步骤**5** 确认无误后选择支付方式并"确认付款"。

**----**结束

## **4.2** 退订服务

#### 操作场景

用户购买IPDCenter基础服务资源后,支持用户退订资源。退订资源包括资源续费部分 和当前正在使用的部分,退订后资源将无法使用。退订按需/包年/包月的资源需收取手 续费。

#### <span id="page-23-0"></span>前提条件

- 已获取管理员账号和密码。
- 管理员已完成企业认证,企业认证具体操作请参考[如何进行企业证件认证。](https://support.huaweicloud.com/usermanual-account/zh-cn_topic_0066810649.html)

#### 操作步骤

- 步骤**1** 登录**[CraftArts IPDCenter](https://console.huaweicloud.com/ipdc/?region=cn-north-4#/overview)**控制台。
- 步骤2 在左侧菜单栏选择"服务管理",进入服务管理页面。
- 步骤**3** 在服务列表中,选择需要退订的服务,单击"更多 > 退订",进入云服务退订页面。 您也可以勾选多个服务后,单击"批量退订"。
- 步骤4 核对待退订的资源信息,选择退订原因,勾选退订须知,单击"退订"。
- **步骤5** 在弹出的提示框中, 单击"退订"。

#### **----**结束

## **4.3** 变更服务

#### 操作场景

用户购买IPDCenter基础服务资源后,支持用户变更用户数量,变更后将按照新的计费 方式计费并立即生效。

#### 前提条件

已获取管理员账号和密码。

#### 操作步骤

- 步骤**1** 登录**[CraftArts IPDCenter](https://console.huaweicloud.com/ipdc/?region=cn-north-4#/overview)**控制台。
- 步骤**2** 在左侧菜单栏选择"服务管理",进入服务管理页面。
- 步骤3 在服务列表中,选择需要退订的服务,单击"更多 > 变更",进入云服务变更页面。
- 步骤**4** 在"变更配置"中修改用户数量,单击"立即变更",生成云订单并跳转至支付界 面。
- 步骤**5** 根据界面提示完成支付。

如有需要,您可单击"申请线上合同请款"。

## <span id="page-24-0"></span>**4.4** 标签管理

#### 操作场景

标签是区别资源的标识,当您拥有相同类型的CraftArts IPDCenter资源时,可以使用 标签按多种维度(例如用途、所有者)对其进行分类,方便识别和管理CraftArts IPDCenter资源,系统最多支持添加20个标签。

#### 操作步骤

- 步骤**1** 登录**[CraftArts IPDCenter](https://console.huaweicloud.com/ipdc/?region=cn-north-4#/overview)**控制台。
- 步骤2 在左侧菜单栏选择"服务管理",进入服务管理页面。
- 步骤**3** 在服务列表中,选择需要添加标签的服务,单击"更多 > 标签管理",进入标签管理 页面。
- 步骤**4** 您可以在此进行标签管理。

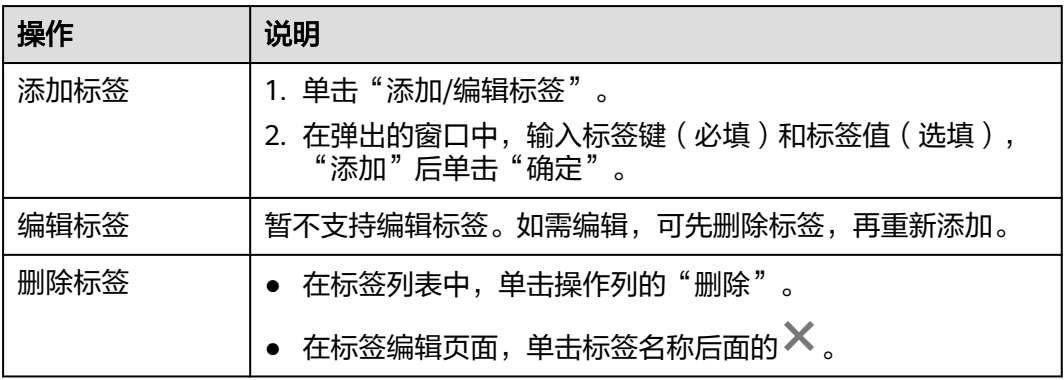

# **5** 华为账号管理

## <span id="page-25-0"></span>**5.1** 创建 **IAM** 账户并授权

如果您需要对您所拥有的硬件开发工具链平台云服务进行精细的权限管理,您可以使 用<mark>统一身份认证服务</mark>(Identity and Access Management,简称IAM),通过IAM, 您可以:

- 根据企业的业务组织,在您的账号中,给企业中不同职能部门的员工创建IAM用 户,让员工拥有唯一安全凭证,并使用CraftArts IPDCenter资源。
- 根据企业用户的职能,设置不同的访问权限,以达到用户之间的权限隔离。

如果账号已经能满足您的要求,不需要创建独立的IAM用户,您可以跳过本章节,不 影响您使用CraftArts IPDCenter的其它功能。本章节为您介绍对用户授权的方法,操 作流程如[图](#page-26-0)**1**所示。

#### <span id="page-26-0"></span>图 **5-1** 授权流程

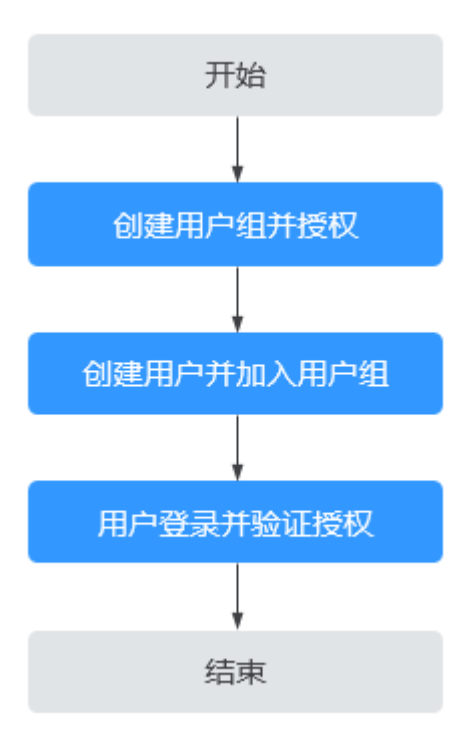

#### 操作步骤

#### 步骤**1** [创建用户组并授权。](https://support.huaweicloud.com/usermanual-iam/iam_03_0001.html)

在IAM控制台创建用户组,并授予"IPDC ReadOnlyAccess"权限。

#### 步骤**2** [创建用户并加入用户组。](https://support.huaweicloud.com/usermanual-iam/iam_02_0001.html)

在IAM控制台创建用户,并将其加入步骤**1**中创建的用户组。

#### 步骤**3** [用户登录并](https://support.huaweicloud.com/usermanual-iam/iam_01_0552.html)验证权限。

新创建的用户登录控制台后, 在"服务列表"中选择"硬件开发工具链平台云服 务",尝试创建组织,若无法创建,表示"IPDC ReadOnlyAccess"已生效。

#### **----**结束

## **5.2** 创建 **IAM** 账户自定义策略

如果系统策略不满足授权要求,管理员可以创建自定义策略,并通过给用户组授予自 定义策略来进行精细的访问控制,自定义策略是对系统策略的扩展和补充。

目前支持以下两种方式创建自定义策略:

- 可视化视图创建自定义策略:无需了解JSON语法,按可视化视图导航栏选择云服 务、操作、资源、条件等策略内容,可自动生成策略。
- JSON视图创建自定义策略: 可以在选择策略模板后, 根据具体需求编辑策略内 容;也可以直接在编辑框内编写JSON格式的策略内容。

具体创建步骤请参见:[创建自定义策略](https://support.huaweicloud.com/usermanual-iam/iam_01_0605.html)。

#### 说明

修改自定义策略后,权限不会立即生效,大概需要等待15分钟,权限才会自动生效。

## <span id="page-27-0"></span>**5.3** 创建 **MBM Space** 操作用户

公有云场景下,数字化制造基础服务(MBM Space)使用的是OrgID用户进行登录。 当您需要将应用给企业不同部门(员工)或者不同的最终用户使用时,可以在您的华 为账号中,通过添加组织成员实现。

本节用于指导在公有云场景下,如何授权登录MBM Space的OrgID用户。

#### 操作步骤

#### 步骤**1** [为组织添加成员](https://support.huaweicloud.com/usermanual-orgid/orgid_03_0014.html)。

组织的管理员在OrgID中登录组织的管理中心,为绑定MBM Space站点的组织添加成 员。完成添加后,组织成员即为MBM Space系统用户,可通过成员账号登录MBM Space系统。

#### 步骤**2** [为用户授予访问](https://support.huaweicloud.com/usermanual-craftartsipdcenter/mbm_usermanual_0195.html)**MBM Space**的权限。

MBM Space系统预设绑定站点的组织的创建者为系统超级管理员,超级管理员拥有 MBM Space的一切权限。超级管理员登录MBM Space,为用户授予MBM Space系统 的操作权限。

- 1. [添加角色。](https://support.huaweicloud.com/usermanual-craftartsipdcenter/mbm_usermanual_0195.html#section2)
- 2. [角色授权。](https://support.huaweicloud.com/usermanual-craftartsipdcenter/mbm_usermanual_0195.html#section3)
- 3. [用户授权。](https://support.huaweicloud.com/usermanual-craftartsipdcenter/mbm_usermanual_0195.html#section4)

# **6** 审计

## <span id="page-28-0"></span>**6.1** 支持云审计的关键操作

#### 操作场景

云审计服务(Cloud Trace Service,简称CTS)是华为云安全解决方案中专业的日志审 计服务,提供对各种云资源操作记录的收集、存储和查询功能,

可用于支撑安全分析、合规审计、资源跟踪和问题定位等常见应用场景。

#### 前提条件

[已开通云审计服务。](https://support.huaweicloud.com/qs-cts/cts_02_0001.html)

#### 支持审计的关键操作列表

表 **6-1** 云审计服务支持的 CraftArts IPDCenter 服务操作列表

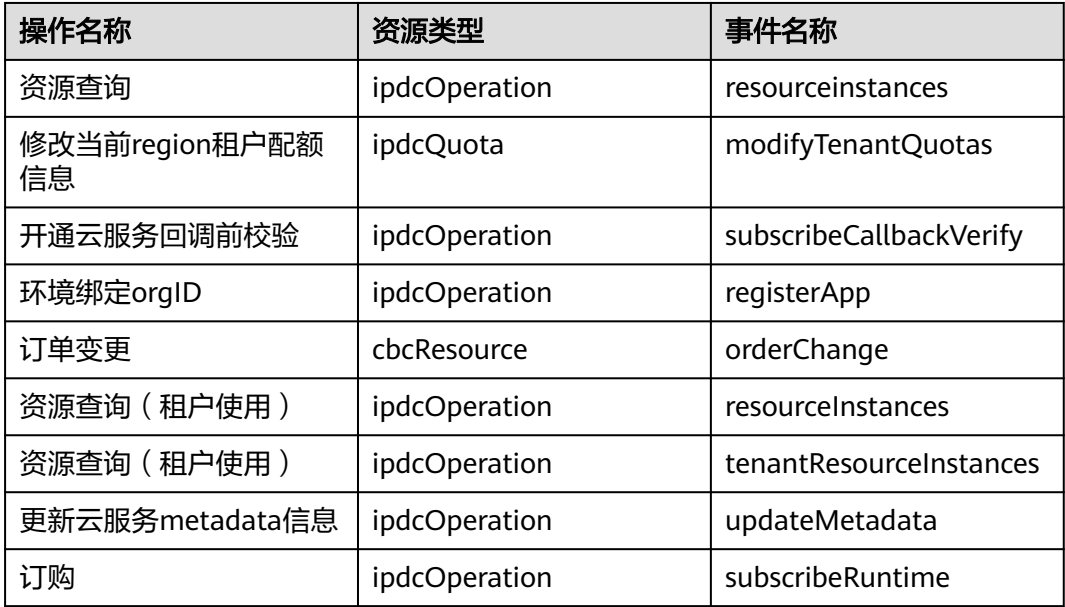

<span id="page-29-0"></span>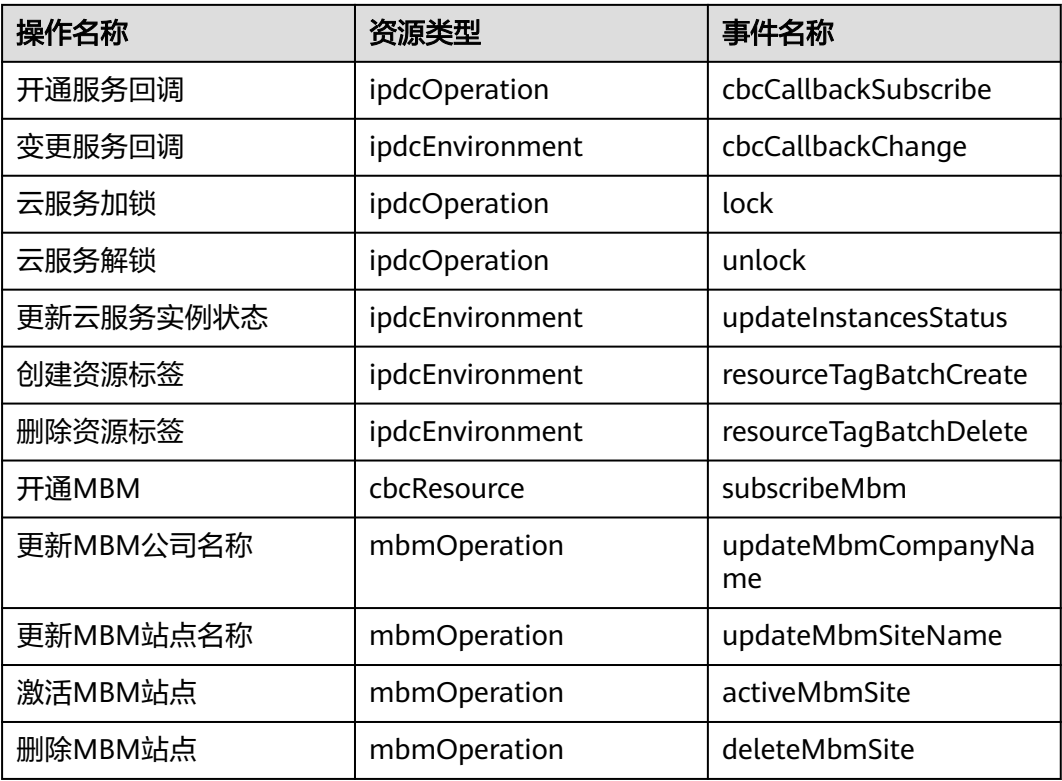

## **6.2** 如何查看审计日志

#### 操作场景

在您开启云审计服务后,系统开始记录硬件开发工具链平台云服务的相关操作。云审 计服务管理控制台保存最近7天的操作记录。

本节介绍如何在云审计服务管理控制台查看最近7天的操作记录。

#### 操作步骤

- 步骤**1** 登录[管理控制台](https://console.huaweicloud.com/console/?region=cn-north-4#/home)。
- **步骤2** 单击管理控制台左上角的♥, 选择区域和项目。
- 步骤3 单击 ,选择"管理与监管 > 云审计服务",进入云审计服务信息页面。
- 步骤**4** 在左侧导航栏中,单击"事件列表",进入事件列表信息页面。
- 步骤**5** 根据实际业务需求,设置事件的筛选条件,单击"查询",查询对应事件。当前事件 列表支持四个维度的组合查询,详细信息如下:
	- 事件来源、资源类型和筛选类型:在下拉框中选择查询条件,其中:
		- 筛选类型选择事件名称时,还需选择某个具体的事件名称。
		- 筛选类型选择资源ID时,还需选择或者手动输入某个具体的资源ID。
		- 筛选类型选择资源名称时,还需选择或手动输入某个具体的资源名称。
- 操作用户:在下拉框中选择某一具体的操作用户,此操作用户指用户级别,而非 租户级别。
- 事件级别:可选项为"所有事件级别""normal""warning""incident",只 可选择其中一项。
- 时间范围:可选择查询最近七天内任意时间段的操作事件。

步骤**6** 在筛选后的事件列表中,您可以根据实际业务需求进行不同操作。

图 **6-1** 事件列表

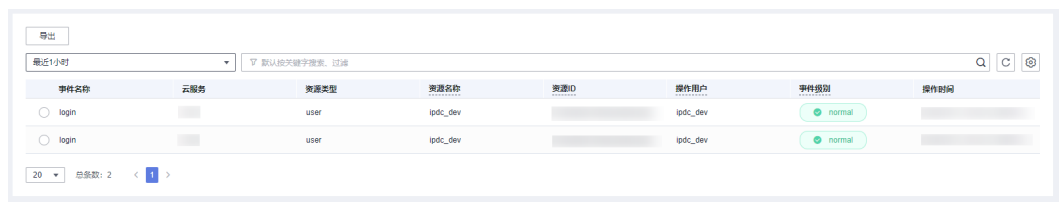

- 找到需要查看的事件,单击 >,展开和查看事件详细信息。
- 找到需要查看的事件,单击操作栏的"查看事件",在弹出的窗口中查看该操作 事件结构的详细信息。

更多关于云审计的信息,请参见[《云审计服务用户指南》](https://support.huaweicloud.com/cts/index.html)。

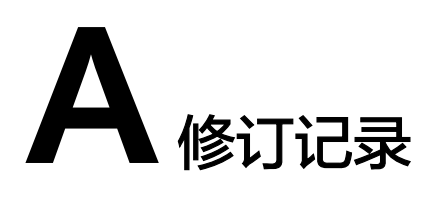

<span id="page-31-0"></span>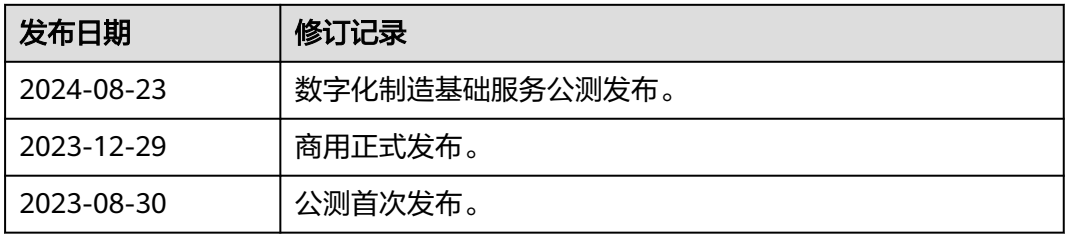